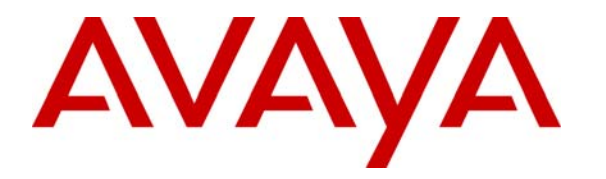

 **Avaya Solution & Interoperability Test Lab** 

# **Application Notes for Deploying a VoiceXML Application Using Avaya Interactive Response and Audium Studio - Issue 1.0**

#### **Abstract**

These Application Notes provide an overview of how to deploy a VoiceXML application using Avaya Interactive Response and Audium Studio with Call Services. Information in these Application Notes has been obtained through compliance testing and additional technical discussions. Testing was conducted via the Developer*Connection* Program at the Avaya Solution and Interoperability Test Lab.

## **1. Introduction**

These Application Notes describe how to deploy a VoiceXML application using Avaya Interactive Response and Audium Studio with Call Services.

**Figure 1** illustrates a typical configuration of an Audium solution. Audium Studio is an integrated development environment powered by  $Eclipse<sup>1</sup>$  $Eclipse<sup>1</sup>$  $Eclipse<sup>1</sup>$  that combines a full-featured suite of development tools with a graphical user interface for drag-and-drop development. After a VoiceXML application is developed in the Audium Studio, the application then gets published as a web application in the J2EE/J2SE application server. The Audium Call Services provide the voice application with a gateway service to interact directly with Avaya Interactive Response, and external applications and databases in order to dynamically manage and interact with callers. IBM WebSphere Voice Server was used in the test configuration to provide text-to-speech and speech recognition services.

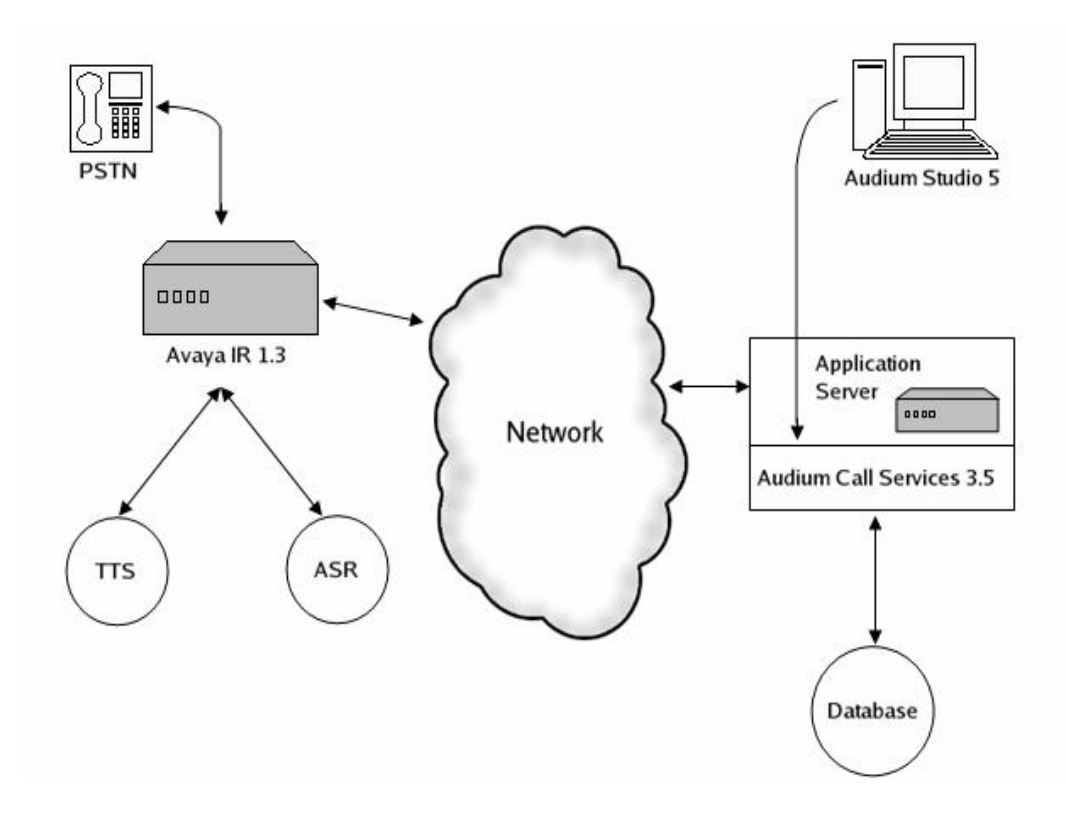

**Figure 1: Typical Audium VoiceXML configuration.** 

<span id="page-1-0"></span><sup>1</sup>  $1$  Eclipse is an open source community whose projects are focused on providing an extensible development platform and application frameworks for building software.

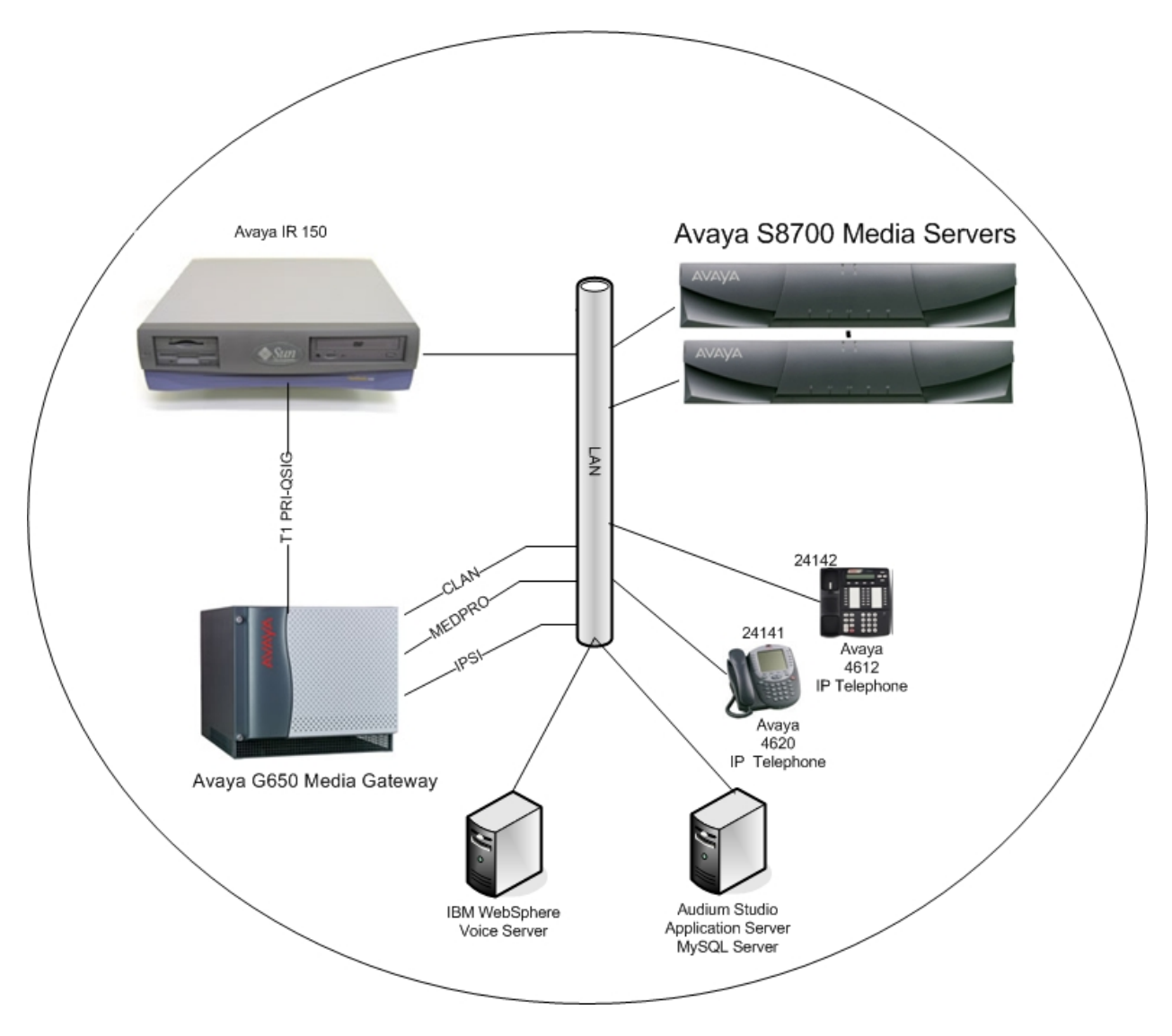

**Figure 2** illustrates a test configuration that was configured for the compliance test.

**Figure 2: Compliance Test Configuration** 

# **2. Equipment and Software Validated**

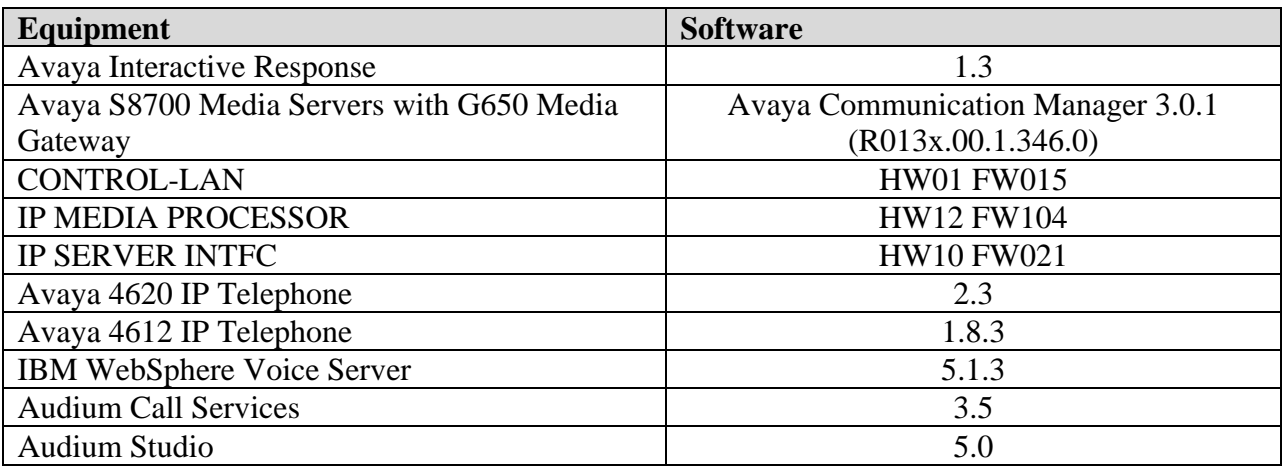

### **3. Configure Avaya Interactive Response**

The following steps show how to configure Avaya Interactive Response to invoke the Audium VoiceXML application. These Application Notes do not explain how to configure the T1 PRI-QSIG integration between Avaya Interactive Response and Avaya Communication Manager. Configuration for the IBM WebSphere Voice Server is also not included in these Application Notes.

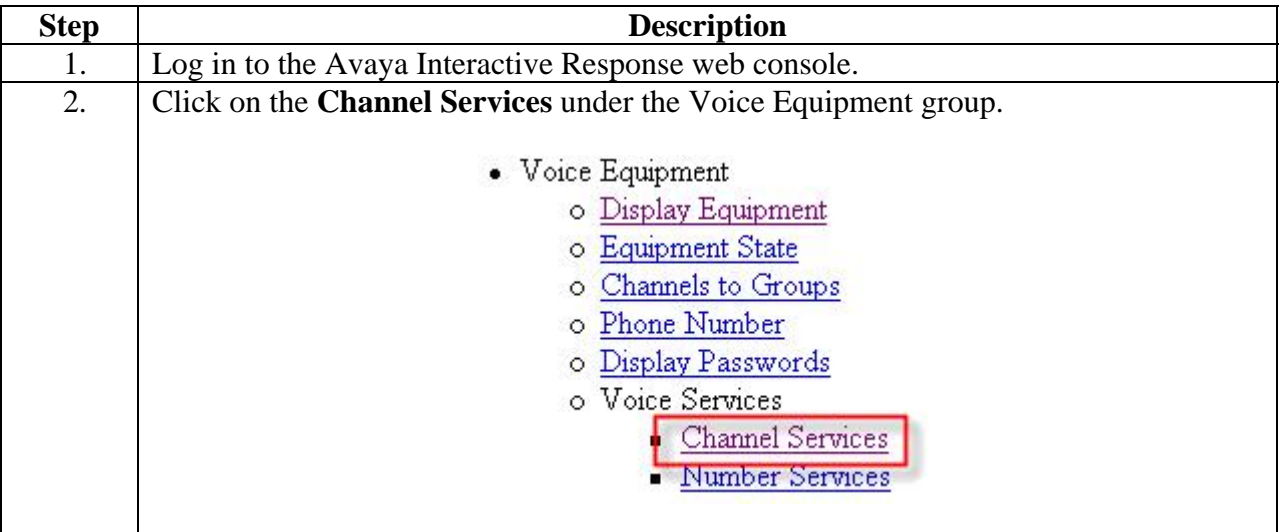

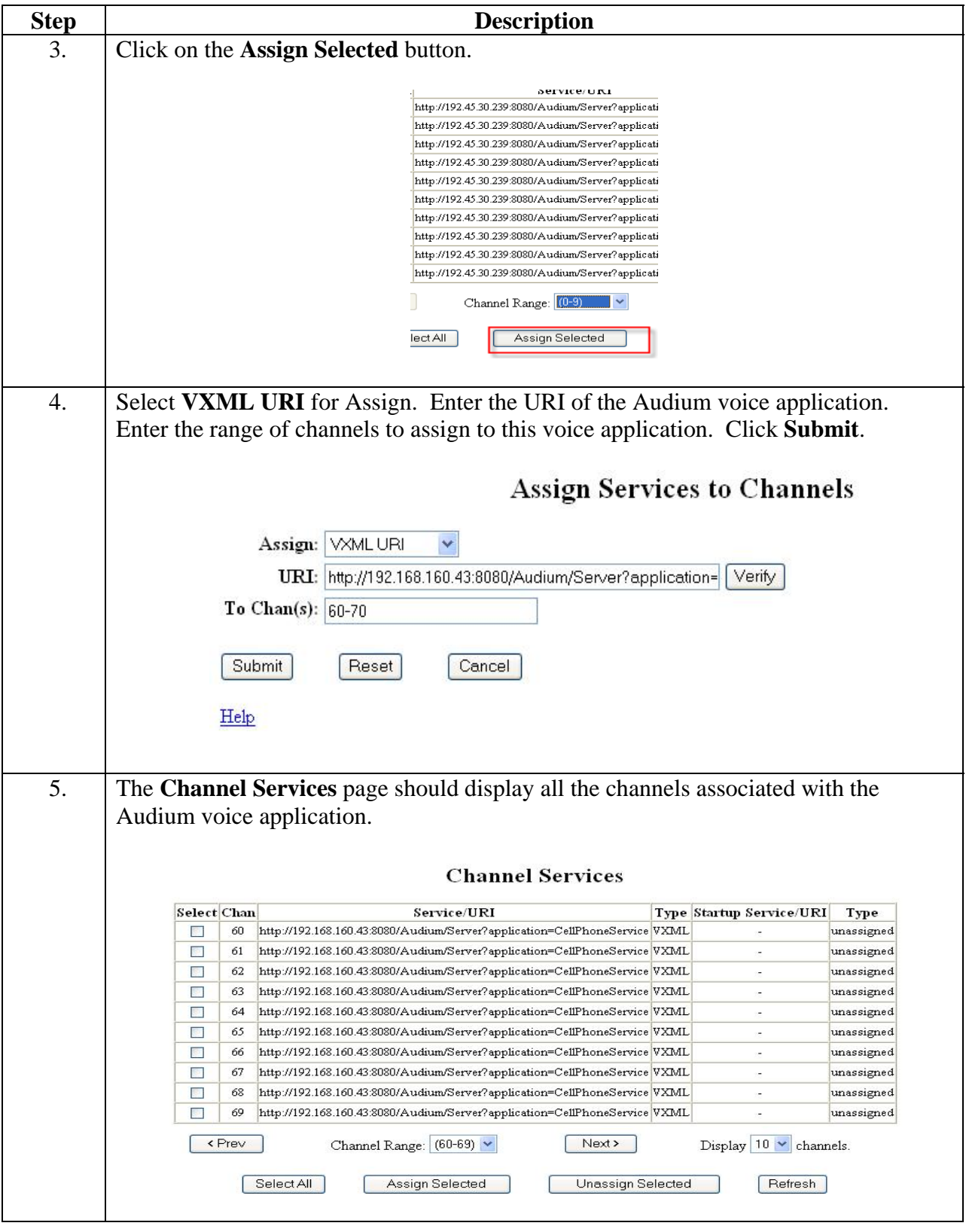

Solution & Interoperability Test Lab Application Notes ©2006 Avaya Inc. All Rights Reserved.

# **4. Configure Audium Call Services 3.5**

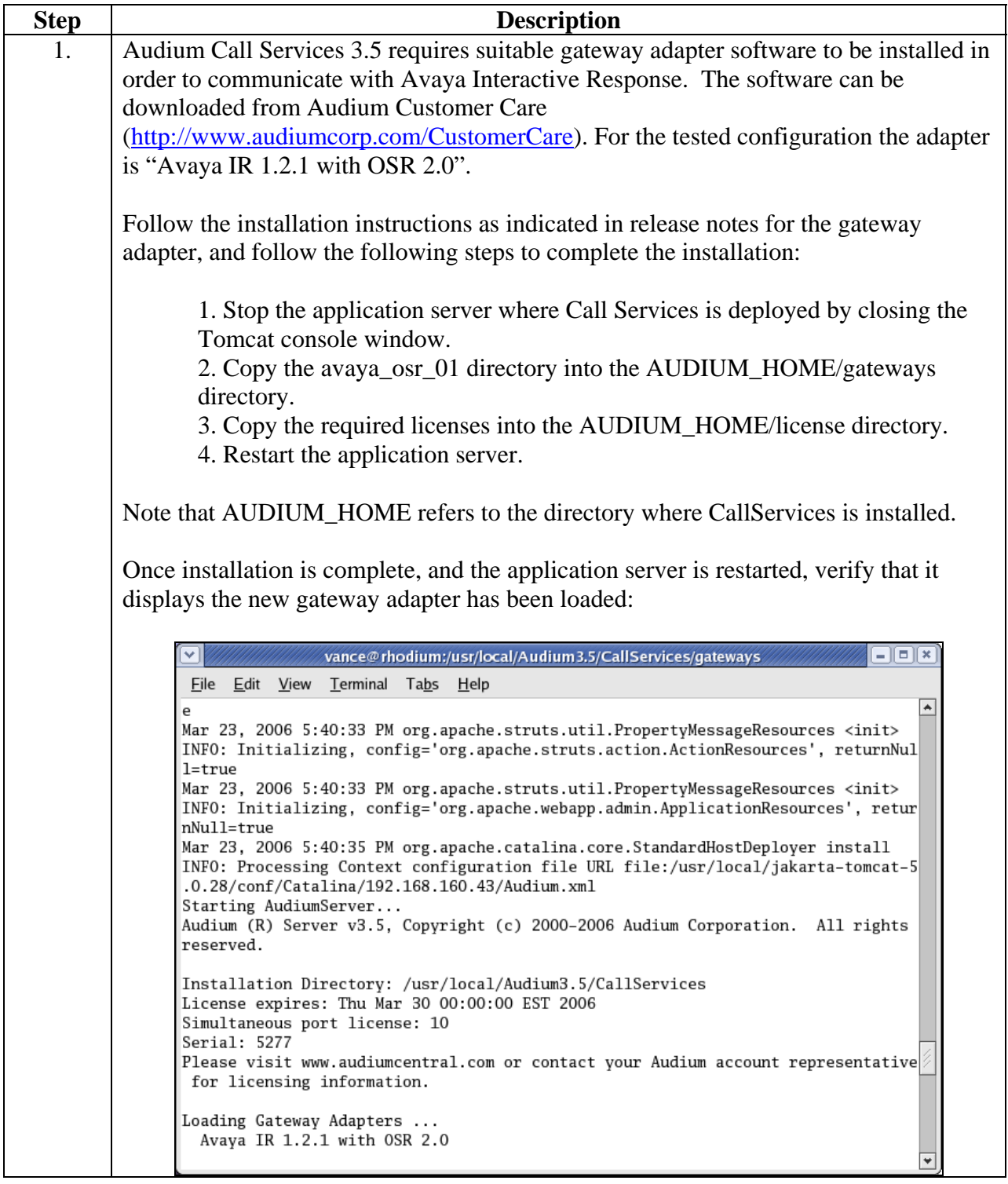

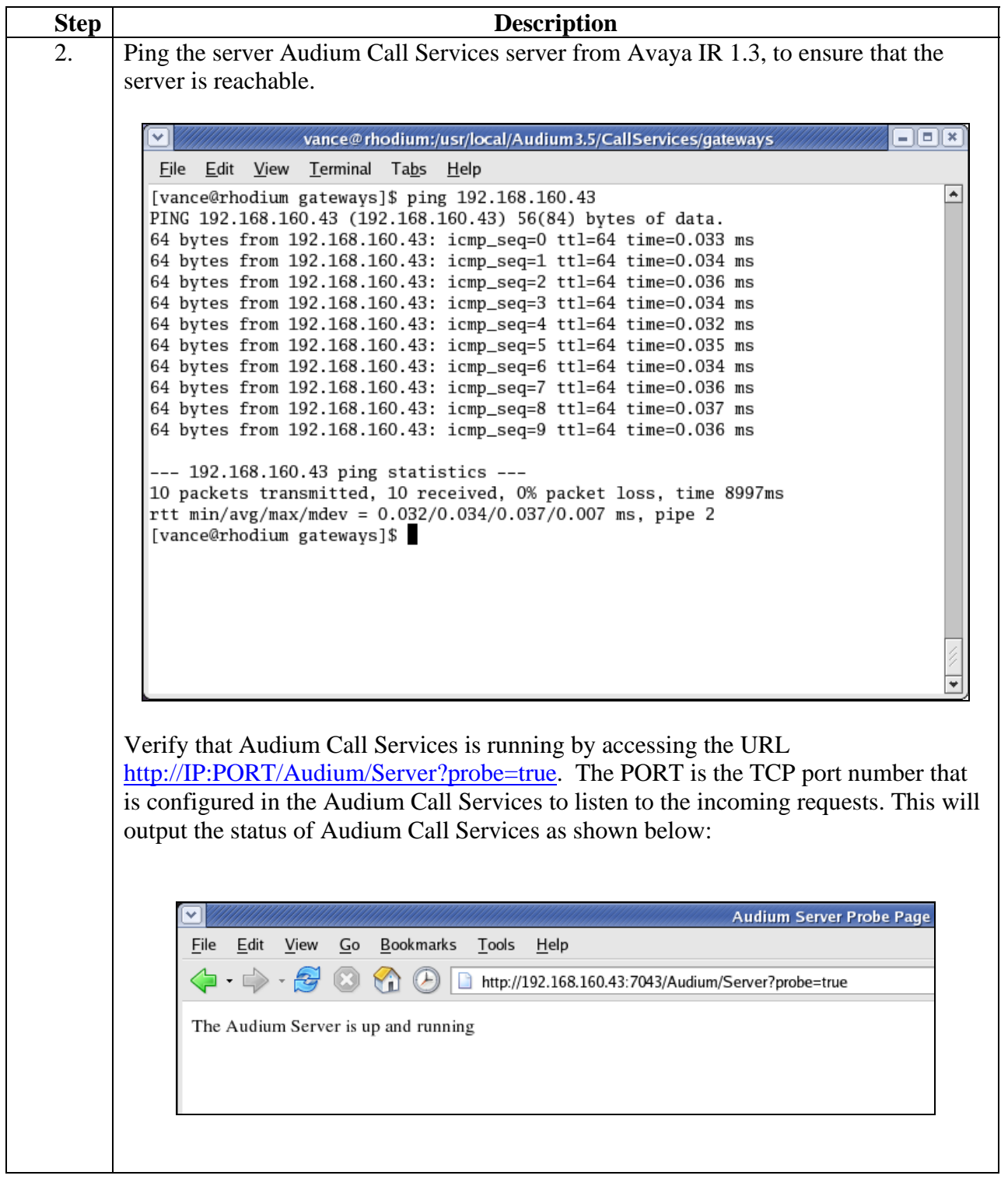

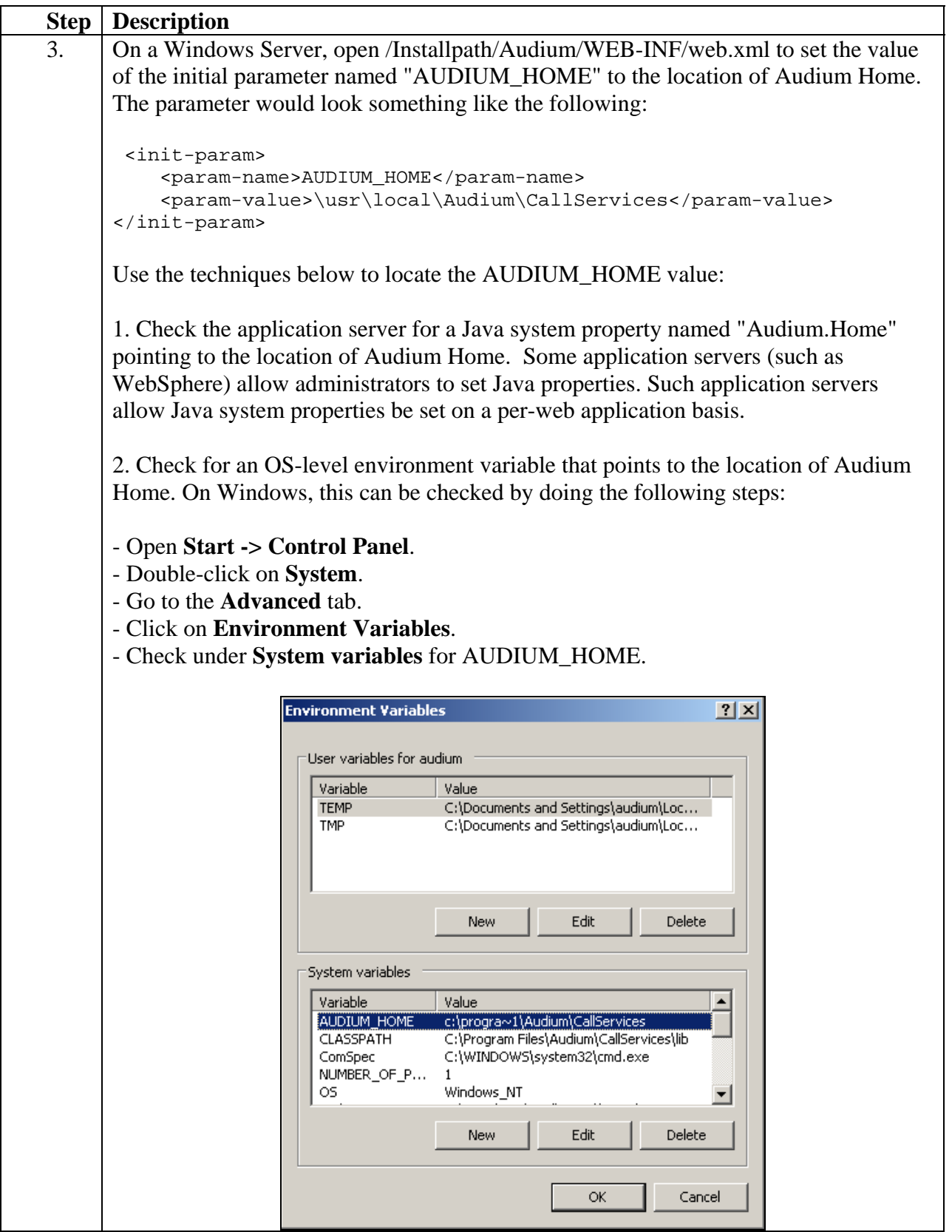

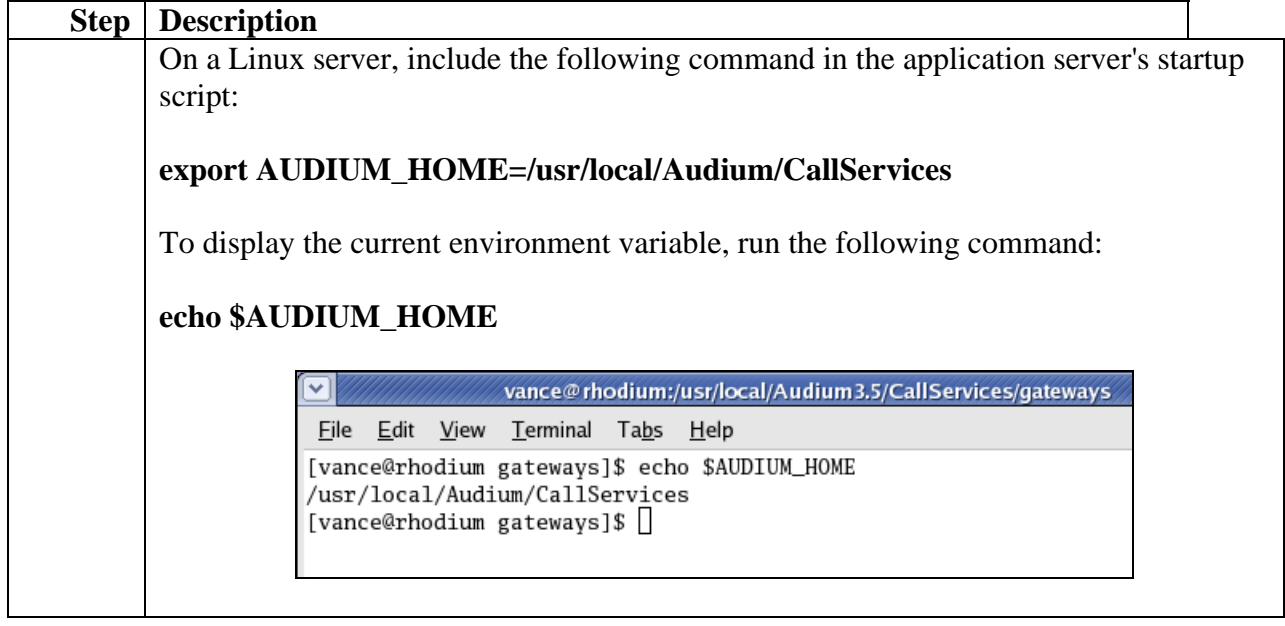

## **5. Develop an Audium Application in Audium Studio 5**

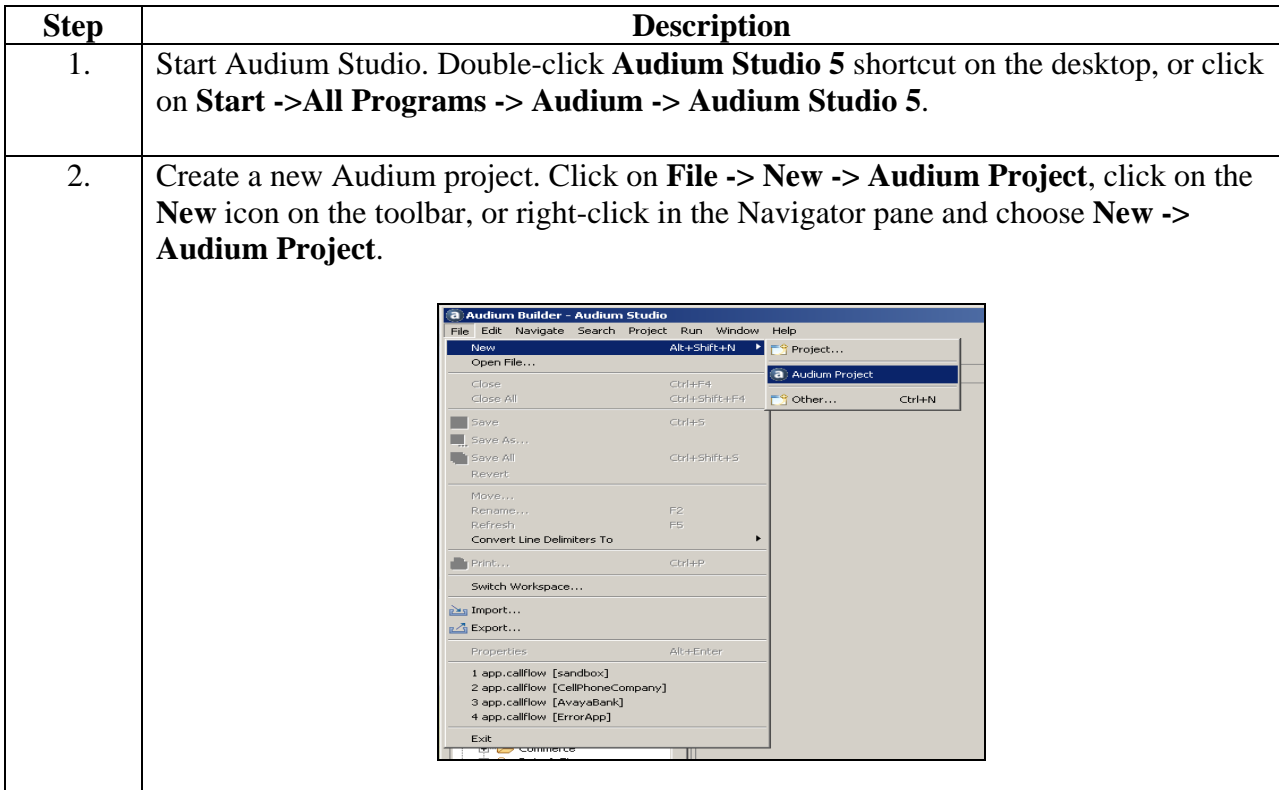

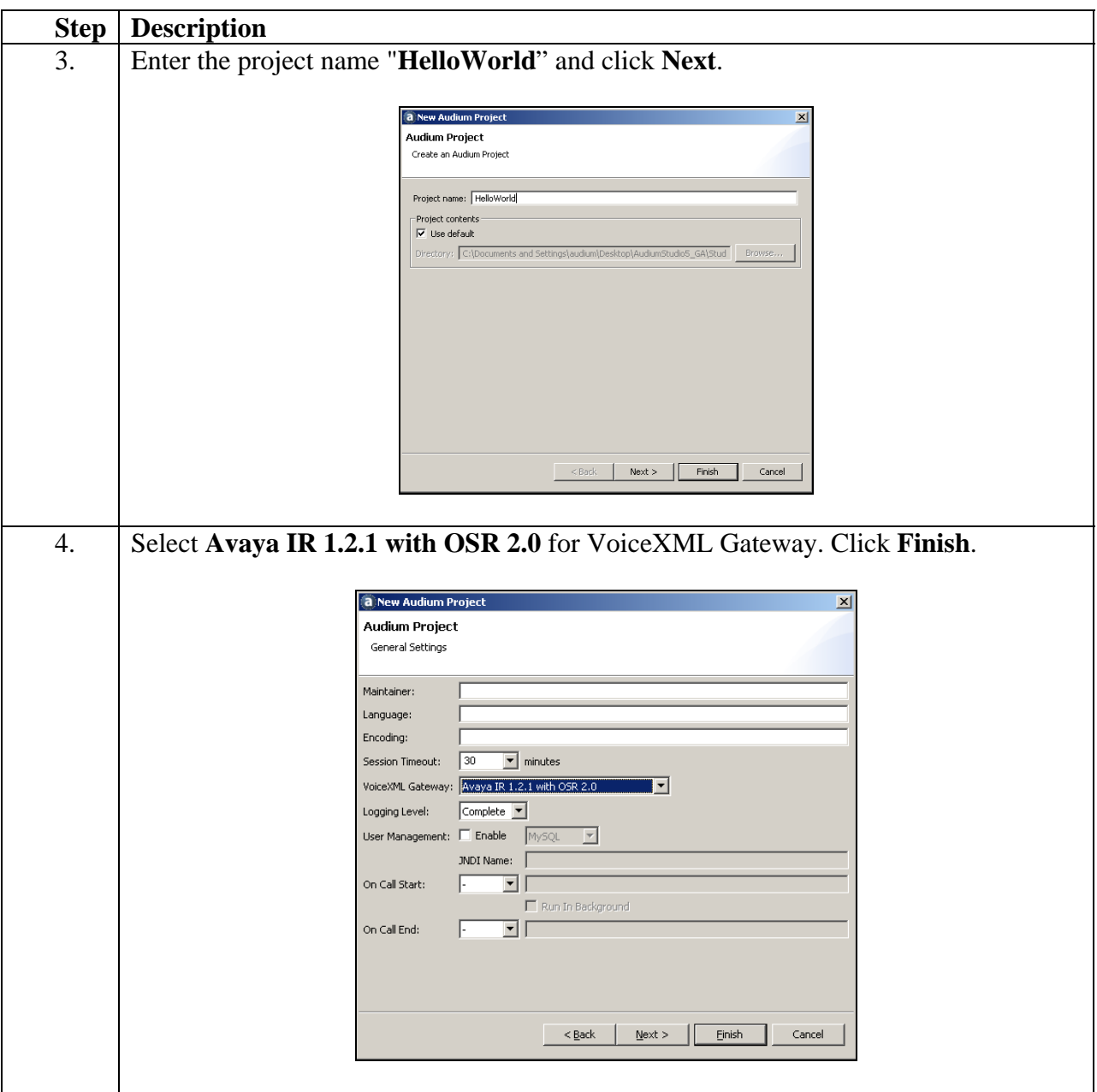

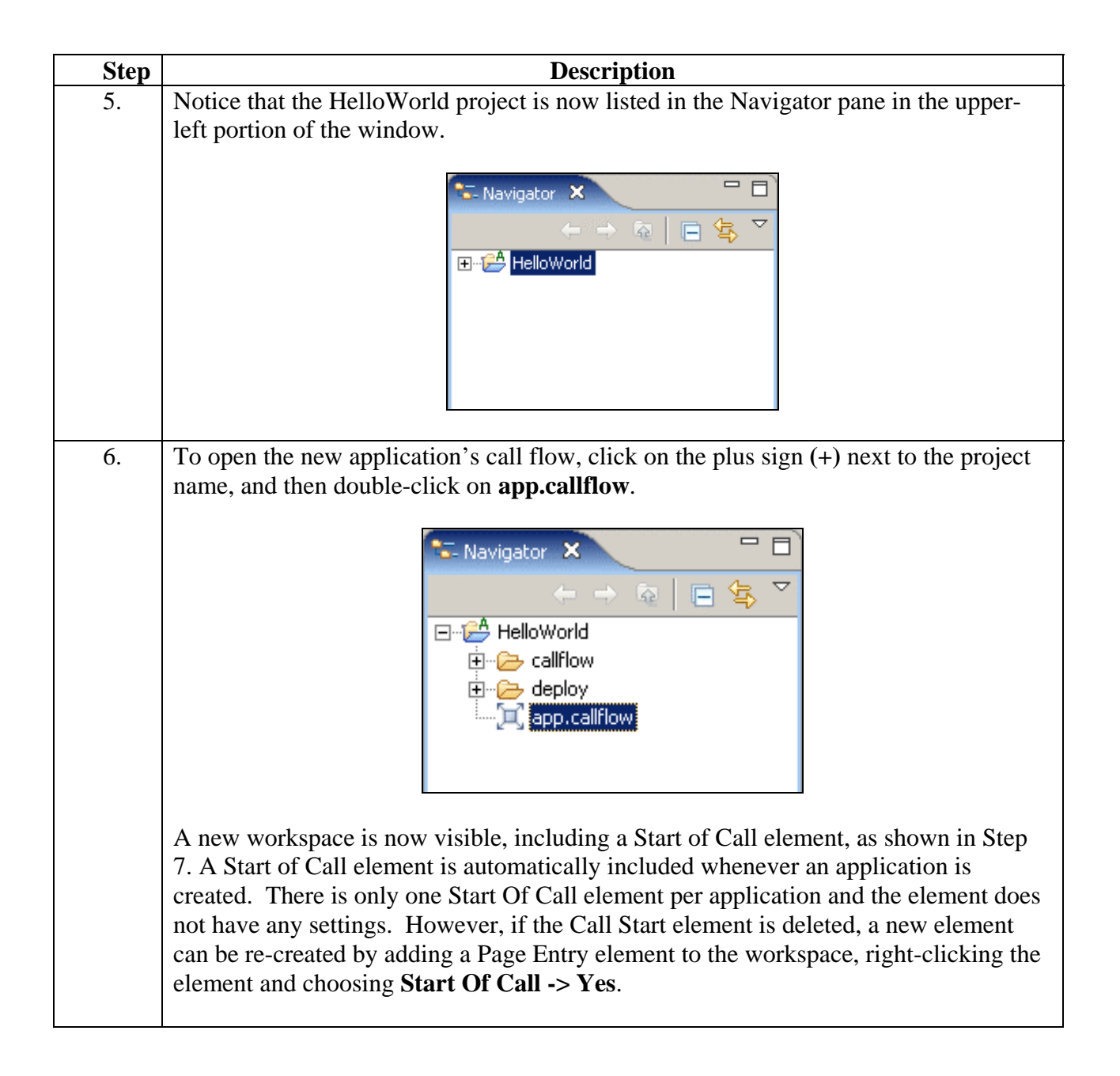

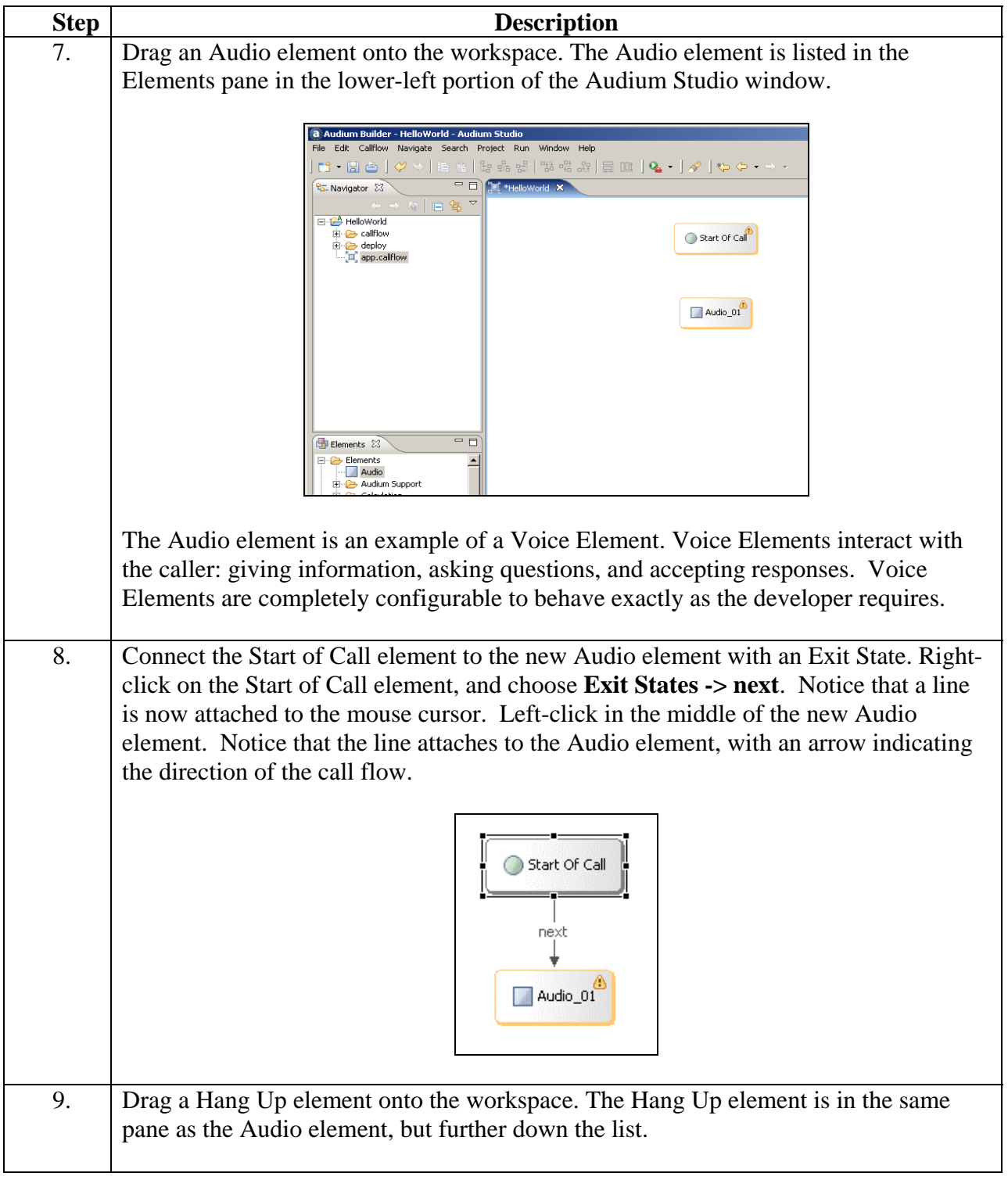

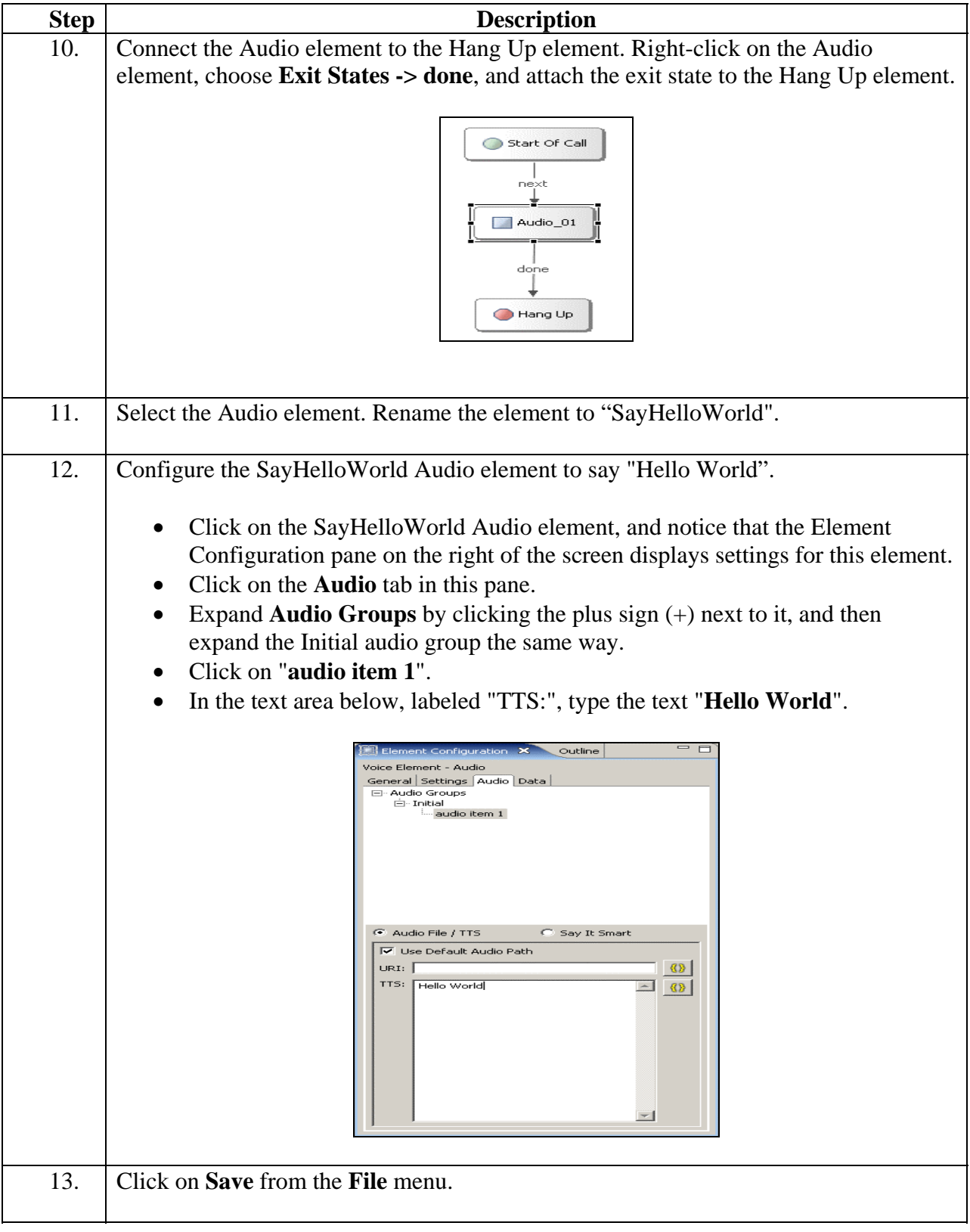

#### **6. Deploy the Audium Application to Audium Call Services 3.5**

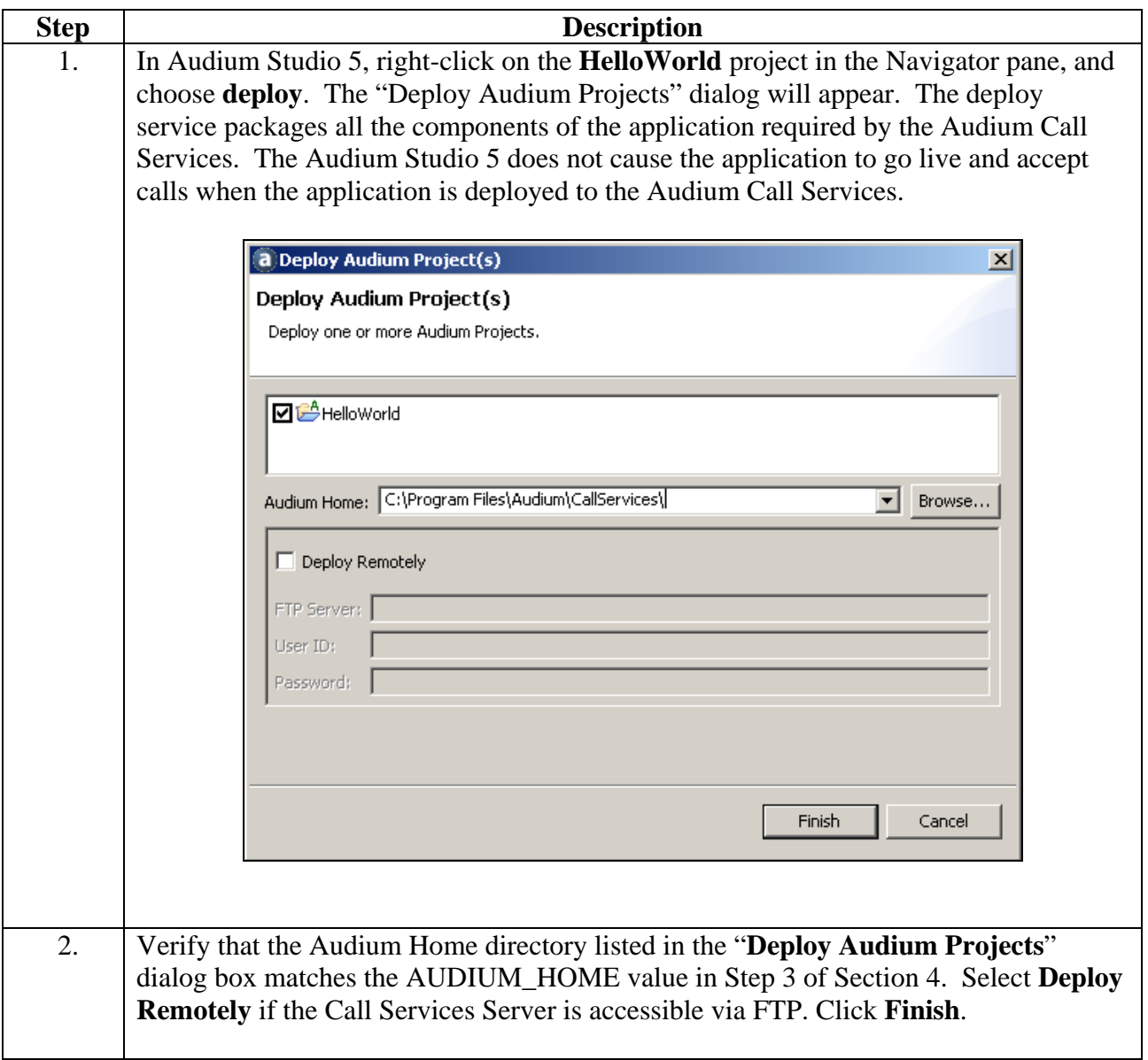

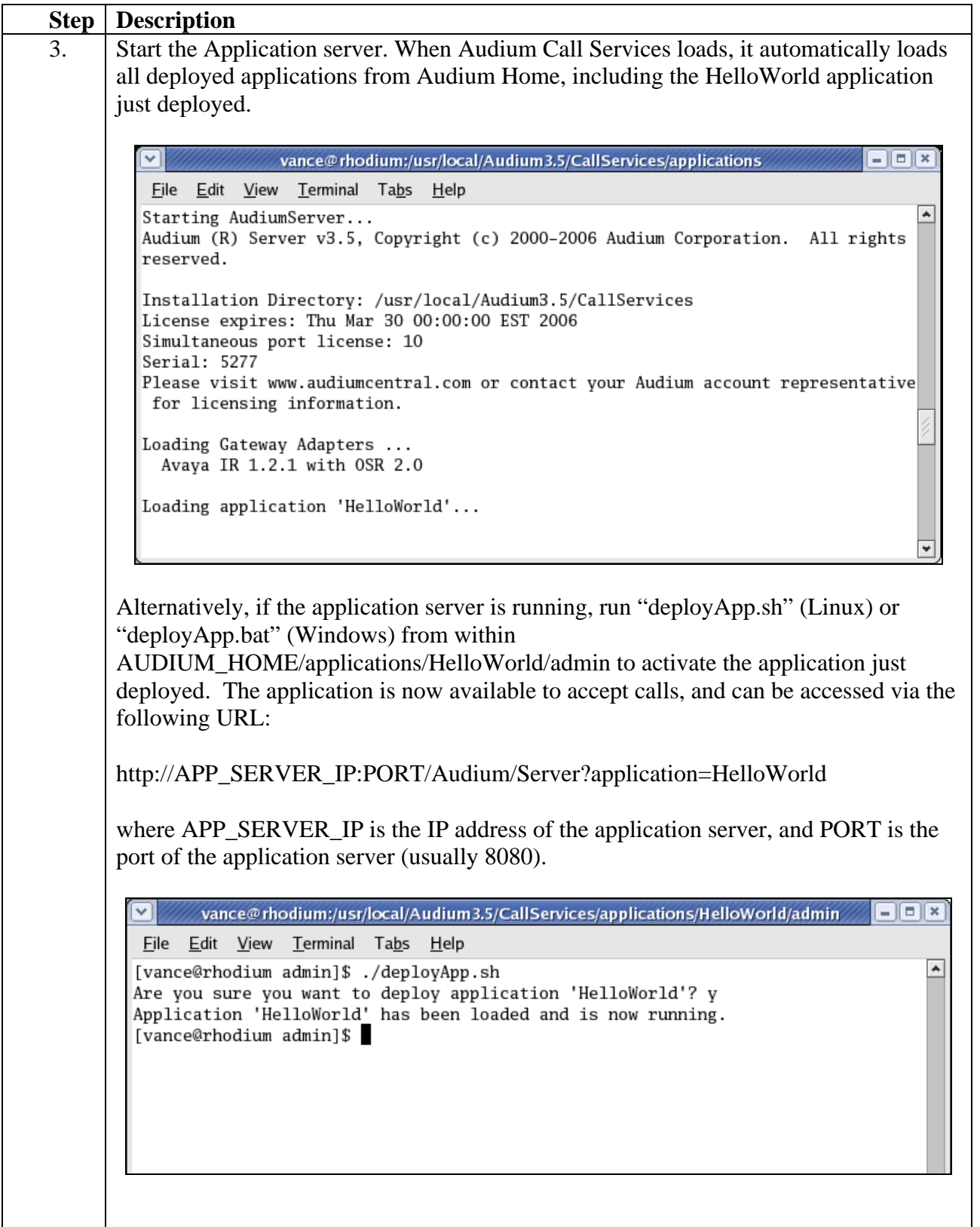

# **7. Verification Steps**

When deploying a new application, ensure that it has deployed successfully by visiting its URL in a web browser. If the application is functional, the web browser will display the first page of VoiceXML that the application produces. To verify the application is operational, access the following URL from the web browser:

http://APP\_SERVER\_IP:PORT/Audium/Server?application=HelloWorld

Load the URL below from the web browser to simulate call hang-up, otherwise the Audium Call Services session continues to be tied up:

[http://APP\\_SERVER\\_IP:PORT/Audium/Server?audium\\_action=hangup](http://app_server_ip:PORT/Audium/Server?audium_action=hangup)

Verify that the caller hears "Hello World" when the caller is connected to the Avaya IR.

In addition to this test, there are a wide array of administrative and management utilities included with Audium Call Services. These scripts can be found in two locations. Global admin scripts can be found within AUDIUM\_HOME/admin. Admin scripts which apply to a particular voice application can be found in each deployed application's admin directory (AUDIUM\_HOME/applications/HelloWorld/admin). Refer to the Audium User Guide for details about each of these scripts. The following is a brief description:

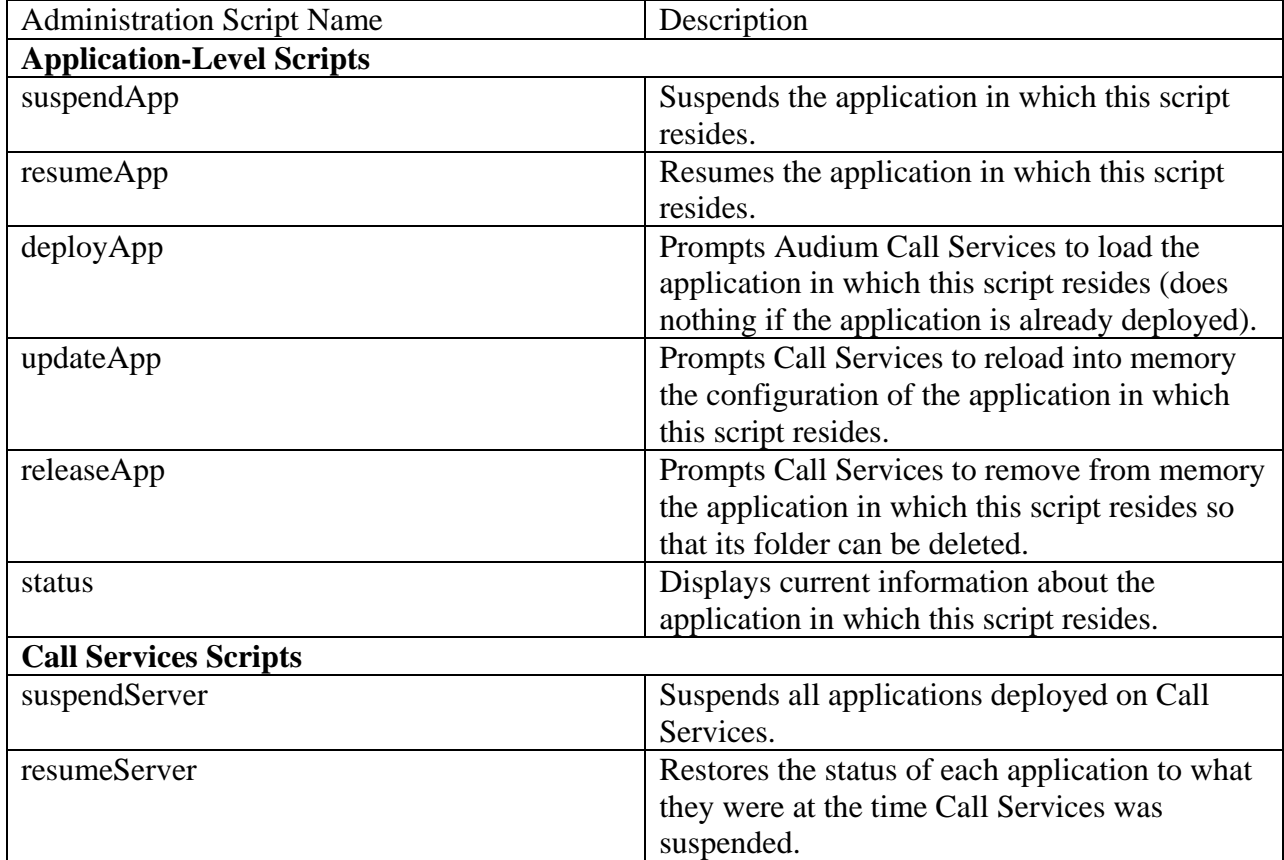

Solution & Interoperability Test Lab Application Notes ©2006 Avaya Inc. All Rights Reserved.

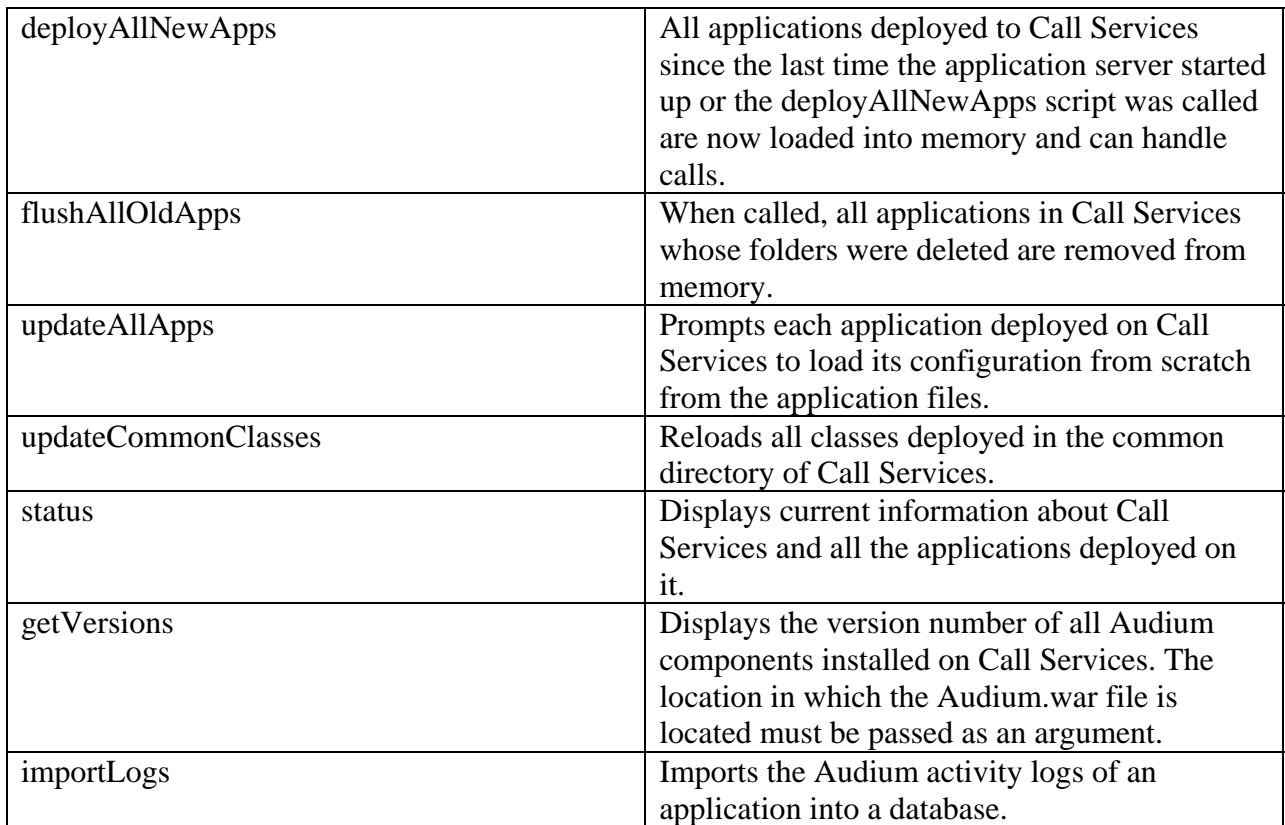

# **8. Conclusion**

These Application Notes described how to deploy a VoiceXML application using Avaya Interactive Response and Audium Call Services 3.5. These Application Notes verified the Audium Call Services 3.5 successfully integrated with Avaya Interactive Response 1.3.

# **9. Additional References**

- 1. Audium Knowledge Base, accessible via<http://www.audiumcorp.com/CustomerCare>
- 2. Audium User Guide, downloadable from the Audium Support Center forums (accessible via <http://www.audiumcorp.com/CustomerCare>)
- 3. Audium Installation Guide, downloadable from the Audium Support Center forums (which are accessible via<http://www.audiumcorp.com/CustomerCare>)

#### **©2006 Avaya Inc. All Rights Reserved.**

Avaya and the Avaya Logo are trademarks of Avaya Inc. All trademarks identified by <sup>®</sup> and <sup>™</sup> are registered trademarks or trademarks, respectively, of Avaya Inc. All other trademarks are the property of their respective owners. The information provided in these Application Notes is subject to change without notice. The configurations, technical data, and recommendations provided in these Application Notes are believed to be accurate and dependable, but are presented without express or implied warranty. Users are responsible for their application of any products specified in these Application Notes.

Please e-mail any questions or comments pertaining to these Application Notes along with the full title name and filename, located in the lower right corner, directly to the Avaya Developer*Connection* Program at [devconnect@avaya.com](mailto:devconnect@avaya.com)